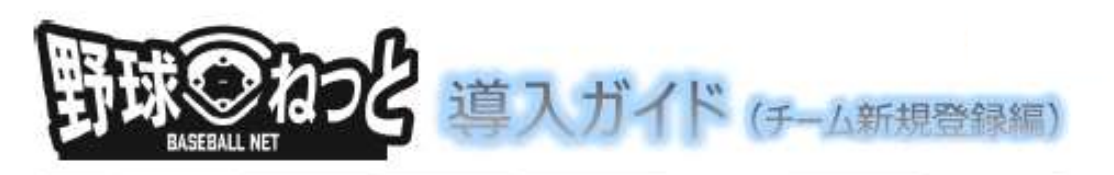

※記載の画面の一部は、実際の画面と異なる場合がございます。主な項目のみ説明を記載しております。

### 1.「野球ねっと」へのチーム新規登録手順

#### チーム情報の登録や構成員の登録を行う担当者のアカウントを作成します。

- 1) 「https://yakyu-net.jp/team\_registration」にアクセス
- 2) 登録する担当者メールアドレスを入力 ・確認のため下段にも同じメールアドレスを入力し、 「送信」ボタンをクリックします。

提供者のメールアドレスを入力してください。 ..................... メールアドレス ŧ メールアドレス(確認用) ()  $\rightarrow$ 

3) メールを確認

・登録したメールアドレスに「野球ねっと登録申請用トークン発行」という件名のメールが届きます。

·メール内の URL部分をクリックすると、パスワード設定ページが開きます。

バスワードを設定してください。 4) パスワードを設定 10文字以上で設定してください ・パスワードはログインの際に必要となります。 半角焼大文字免小文字、数字、記号が使用可能です<br>半角焼大文字美小文字、数字をおず含むパスワードを設定してください ・大小英字数字を含む10文字以上を入力し、 \*\*\*\*\*\*\*\*\*\*\*\*\*\*\*\*\*\* パスワード 2000 「送信」ボタンをクリックします。 **J(スワード(確認) 2001** ※使用できる文字は大文字、小文字、英数字、記号のみ 送信 5) 新規登録するチーム情報を入力 ・所属する団体をリストから選択します。 ※選択した中央団体により下位の団体選択肢が変わります。 所属する団体を選択してください 「全日本軟式野球連盟」を 選択 • チームが直接所属している支部団体までを上位団体から順に選択してください ·チームが直接所属している支部団体までを選択することができれば、それより下の欄は選択不要です 中央団体 リストから退択 「長崎県軟式野球連盟」 中央団体/支部団体 (語) リストから混択 ♥ を選択 支部団体 (正) リストから退択 所属する支部の連盟を選択 支部回体 日常 リストから選択 ♥ 選択不要

#### 5) 新規登録するチーム情報を入力 (続き)

・基本情報を入力します。※チーム形態により[必須]項目が異なります。

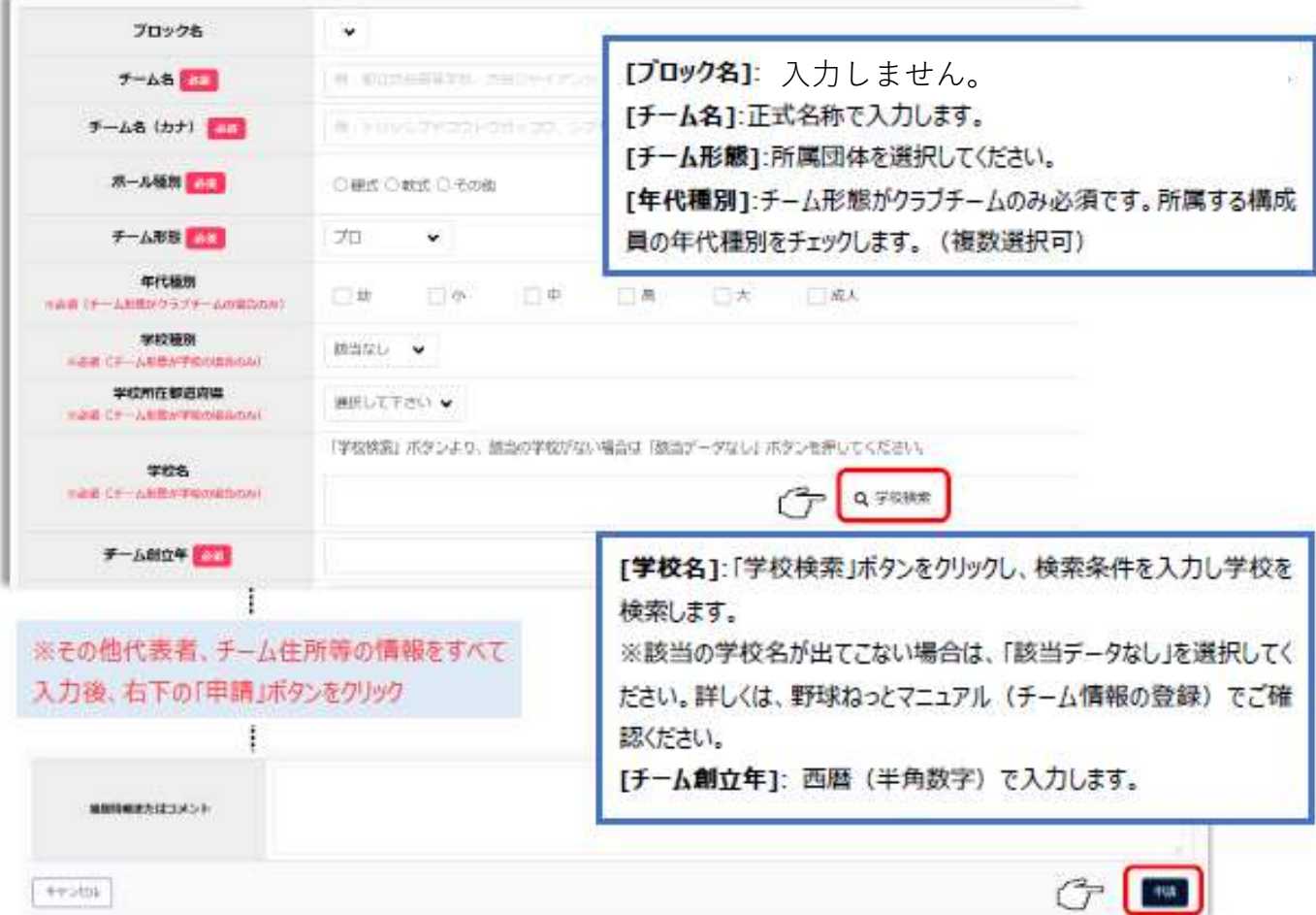

#### 6) 確認画面で「はい」をクリックし、申請完了

※必須項目の入力漏れや、入力規則が正しくない場合エラーメッセージが表示されます。

正しく入力し、再度「申請」ボタンをクリックしてください。

※差戻しをされない限り、送信した申請の取消しはできません。

(送信後誤りなどが判明し、申請を取り戻したい場合は、上部団体へ連絡をして、差戻しを依頼してください。)

加盟団体からの「承認」が下りると、構成員の登録等、その他のメニューが使用できるようになります。

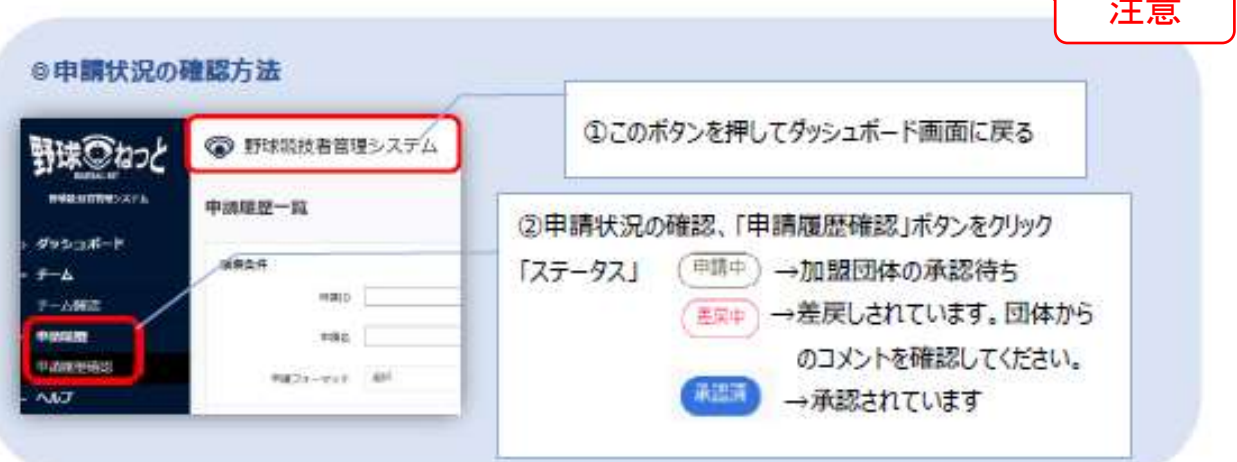

# **2.構成員登録の手順**

**チームに所属する構成員を登録します。**

#### **【新規構成員・個別登録】**

- 1) メニューの中から、「構成員」→「登録申請」→「新規登録」をクリック
- 2) 登録する構成員の情報を入力

※チーム形態により[必須]項目が異なります。

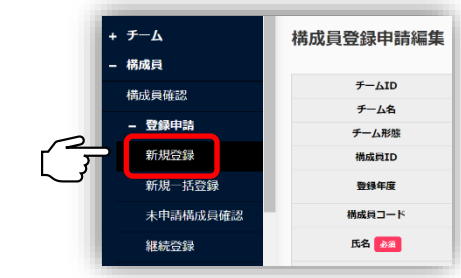

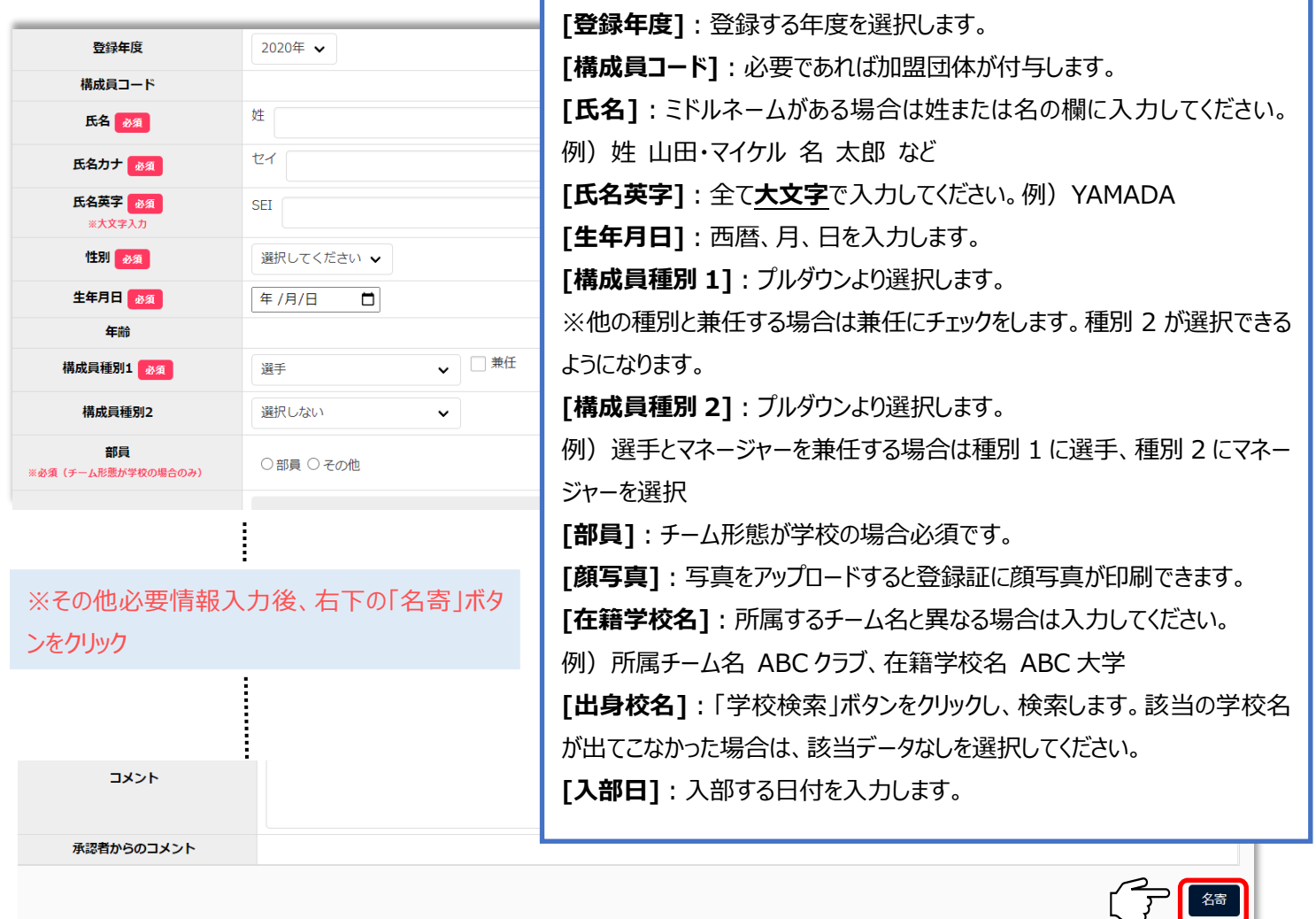

- 3) 「名寄(なよせ)」を行う ※本システム内で同一人物のデータを一つにまとめる処理です。
	- ・氏名のカナ、生年月日、性別が合致する構成員がいた場合は名寄候補者として表示されます。

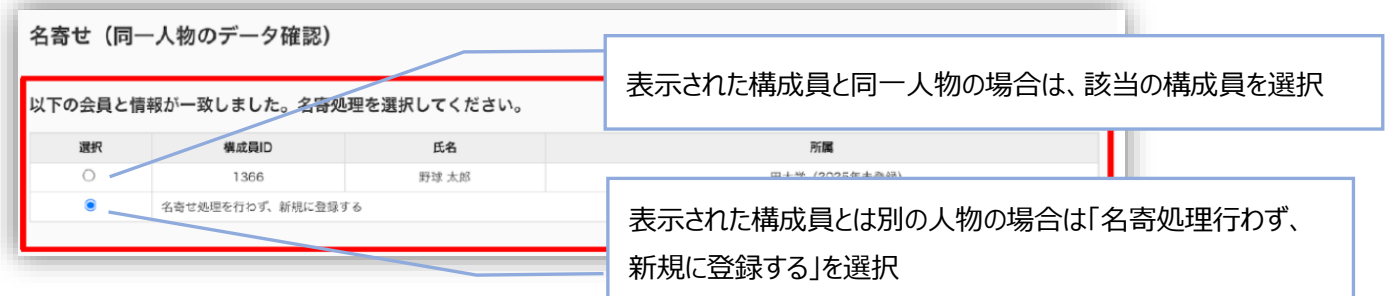

4) 右下の「未申請一覧に追加」ボタンをクリック

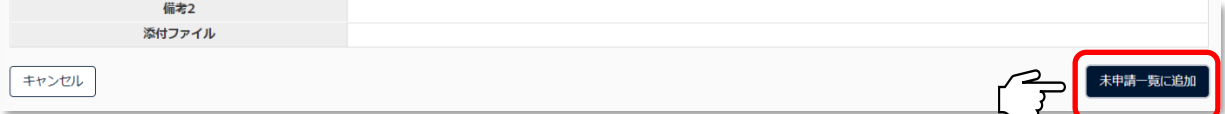

5) 自動的に「未申請一覧」ページに移動します。申請する構成員に■k」「申請」ボタンをクリック

※氏名をクリックすると入力した内容の確認ができます。

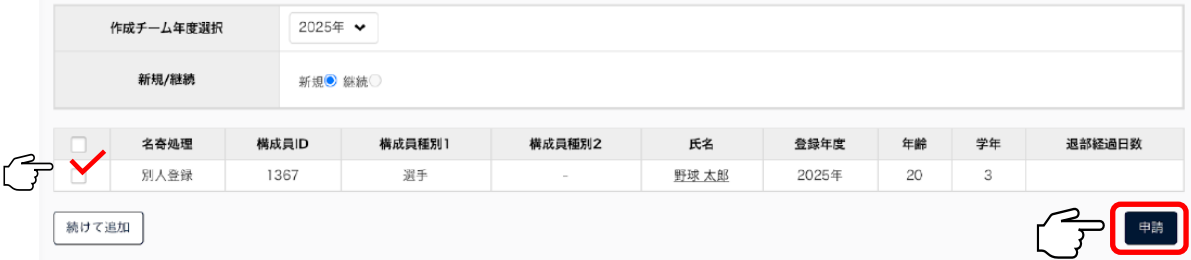

6)確認画面で「はい」をクリックし、**申請完了**

※差戻しをされない限り、送信した申請の取消しはできません。

(送信後誤りなどが判明し、申請を取り戻したい場合は、上部団体へ連絡をして、差戻しを依頼してください。) **申請状況の確認方法は 2 ページをご参照ください。**

## **【新規構成員・一括登録】**

- 1) メニューの中から、「構成員」→「登録申請」→「新規一括登録」をクリック
- 2) 雛型(CSV ファイル)をダウンロードし、必要情報を入力 ※雛型への入力は画面上の「一括登録申請の登録表記表」に従い 情報を入力してください。

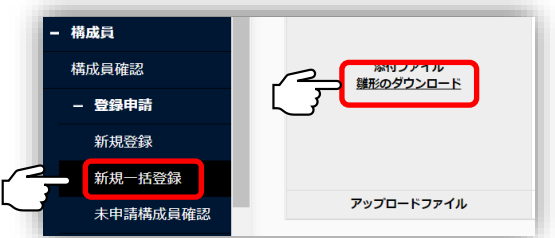

(注)CSV ファイルの 1 行目の項目名を変更することや、不要な列を削除することなど、CSV ファイルの仕様を変更すると アップロードできなくなります。不要な項目は空欄のままとし、変更しないようにお願いします。

## 3) CSV ファイルをアップロード

・「ファイルアップロード」をクリックし、情報を入力したファイルを選択します。

※必須項目の入力漏れや、入力規則が正しくない場合エラーメッセージが表示されます。

正しく入力し、再度 CSV ファイルをアップロードしてください。

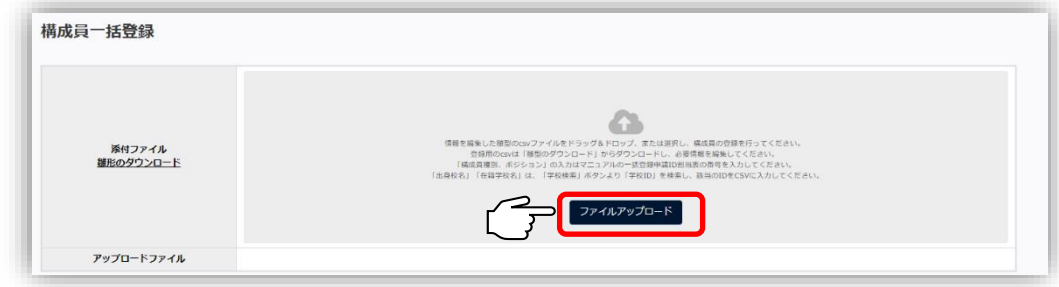

**アップロードが完了すると「未申請一覧」に追加されます。**

- 4)「名寄」を行う。
	- ・名寄が必要な構成員に「名寄」ボタンが表示されます。クリックし名寄を行います。
	- ・表示された構成員の情報から、該当するものを選択し、「追加」ボタンをクリック

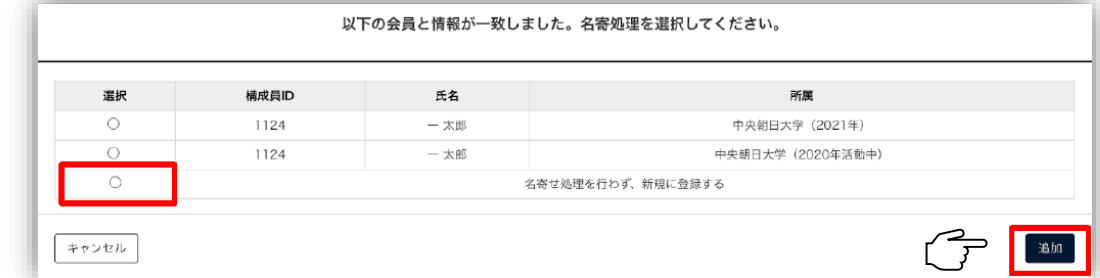

- 5) 内容を確認し、右下の「登録」ボタンをクリック
- 6) 確認画面で「はい」ボタンをクリック
- 7) 自動的に「未申請一覧」ページに移動します。申請する構成員に■をし、「申請」ボタンをクリック

※氏名をクリックすると入力した内容の確認ができます。

※一番上にチェックを入れると全件選択ができます。

8)確認画面で「はい」をクリックし、**申請完了**

※差戻しをされない限り、送信した申請の取消しはできません。

(送信後、誤りなどが判明し、申請を取り戻したい場合は上部団体へ連絡し、差戻しを依頼してください。) **申請状況の確認方法は 2 ページをご参照ください。**

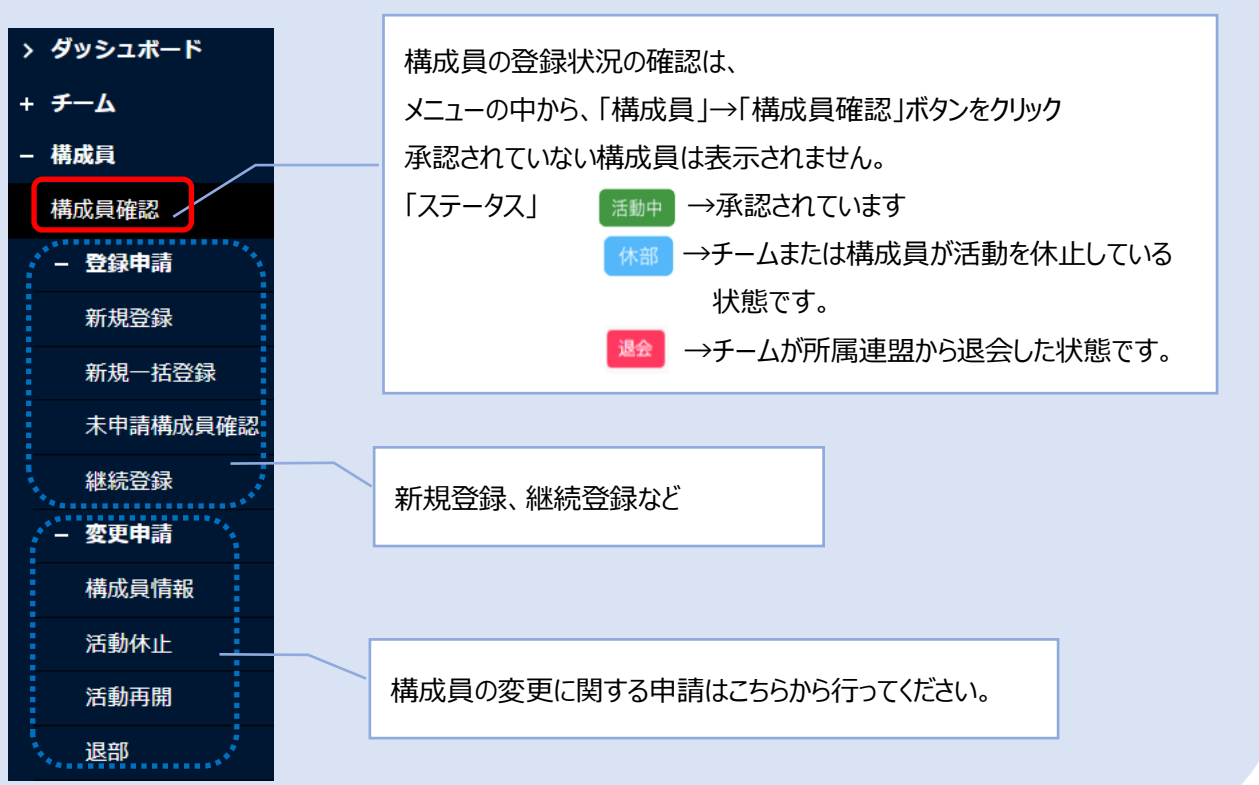

**◎構成員機能に関するメニュー**

# **3.その他操作方法について**

## **基本的な操作方法についてです。**

【1】ログイン方法

・「**https://yakyu-net.jp**」にアクセス ・登録したメールアドレス(ユーザーID)、パスワードを入力し、 「ログイン」ボタンをクリックすると、「ワンタイムパス」入力の画面に変わります。 ・入力したメールアドレスに、ワンタイムパス (6 桁) の数字がメールで届くので、 この数字を画面に入力します。 ・「認証」ボタンをクリックし、認証されると**ログイン完了**です。

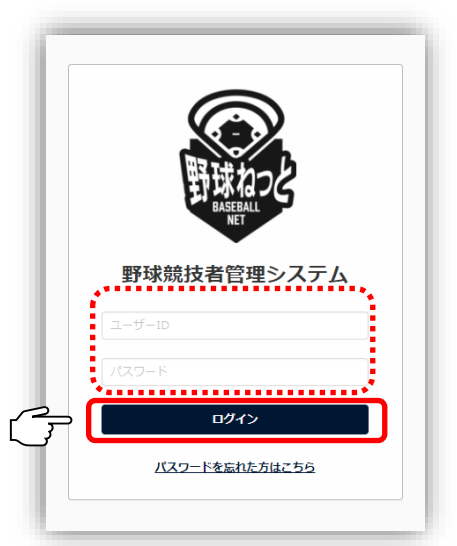

※初回ログイン時や規約が変更された時、「利用規約同意確認」のページが表示されます。 内容をご確認いただき、右下に✔を入れ、「同意する」ボタンをクリックすると、ダッシュボード画面に移動します。

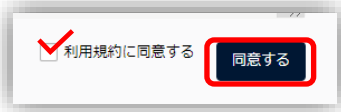

## 【2】ログイン後の画面説明

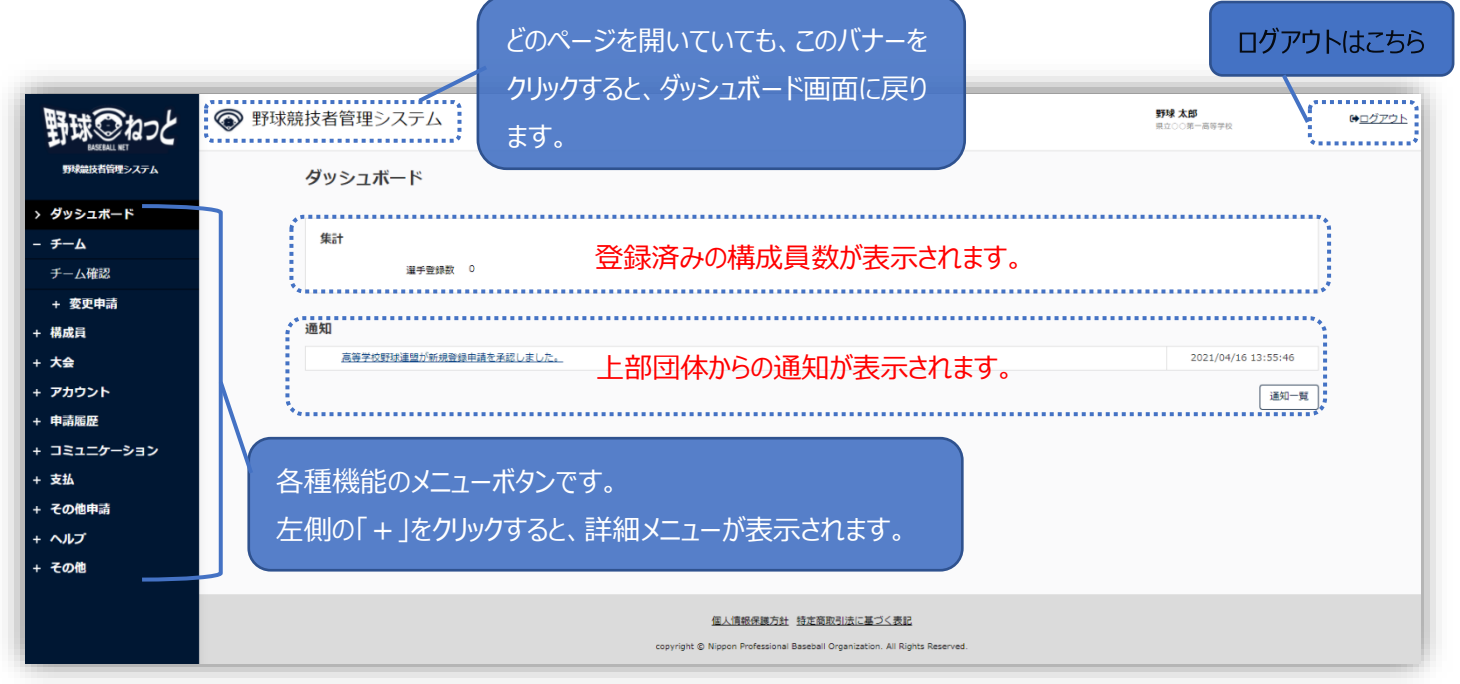

当書面の内容は、主な項目のみ説明を記載しております。 その他の機能については野球ねっと「チーム用マニュアル」にてご案内しておりますので、併せてご覧ください。 ご不明な点がございましたら下記までご照会ください。【お問い合わせ】 野球ねっとサポートセンター 営業時間: 平日 10:00-17:00